## tranxfer

## **Instalar el plugin de Tranxfer en Outlook**

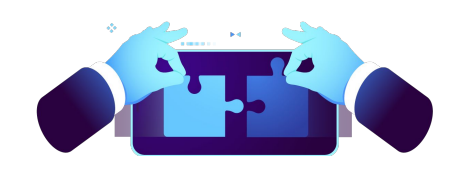

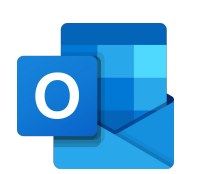

## **¿Cómo tener un acceso directo de Tranxfer en Outlook?**

Tranxfer ha colaborado con Microsoft para poder ofrecer una integración de Tranxfer con algunas de sus aplicaciones más utilizadas, cómo són el Outlook y el Teams

## **¿Cómo integrar Tranxfer en Outlook?**

Para poder acceder a Tranxfer directamente desde Outlook, hay que iniciar sesión en Outlook, e ir directamente a "Mensaje Nuevo"

Justo debajo del cuerpo de mensaje aparece esto:

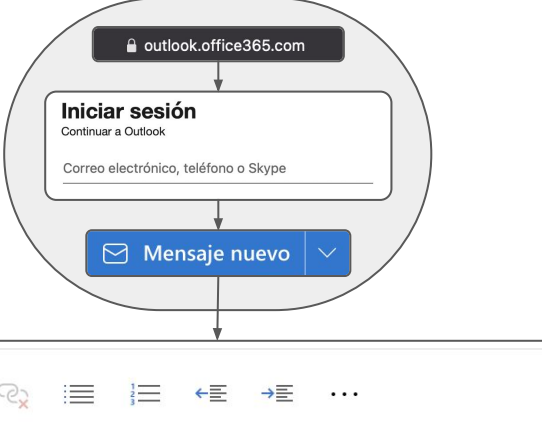

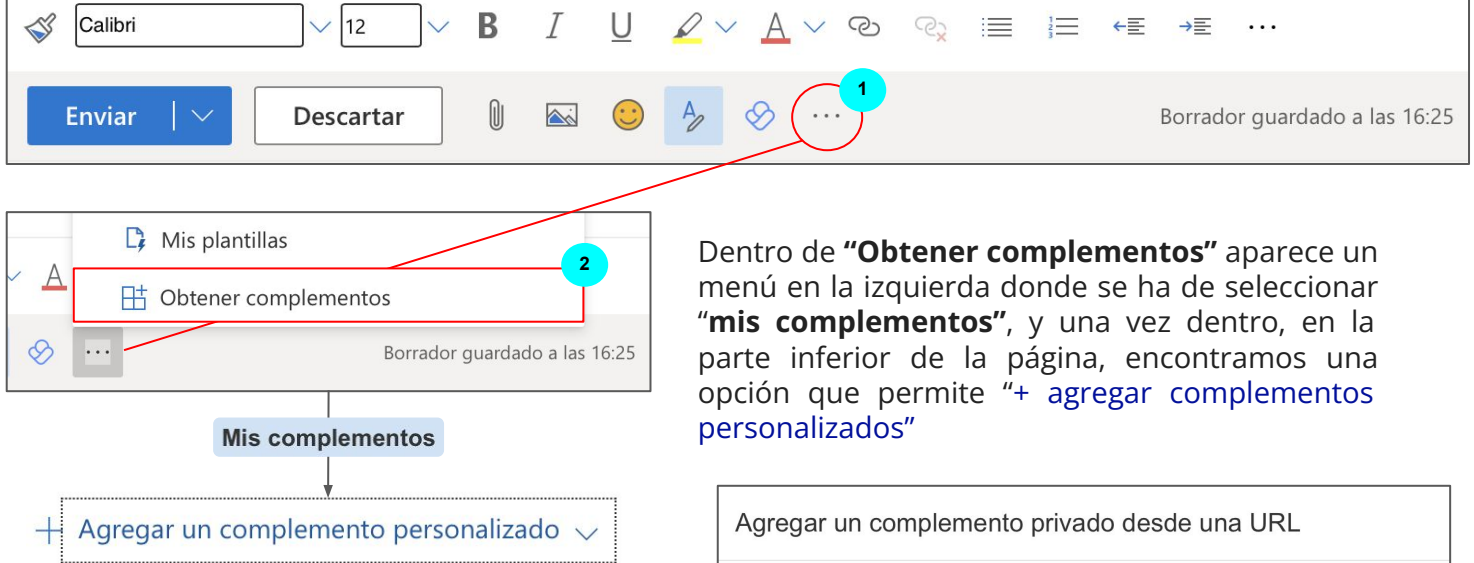

Escriba la URL del archivo de manifiesto del complemento: \* Agregar desde dirección URL... https://xxxxx\*[.tranxfer.com/office/manifest.xml](https://tranxfer.tranxfer.com/office/manifest.xml) Agregar desde archivo... Aceptar Cancelar **Tranxfer Add-in** Una vez puesta la URL, saldrá un mensaje de advertencia informando que estás instalando una aplicación de terceros. Hay que hacer clic en Secure file exchange system Instalar, y nos va a aparecer el "Add-in" en nuestro listado de aplicaciones Custom add-in Added hay que sustituir el "xxxx" por el nombre de tu compañía

Con la confianza de: Certificaciones: Aprobado por:

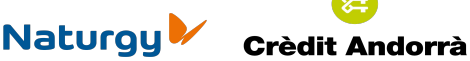

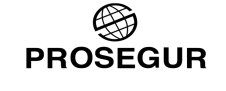

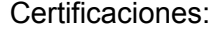

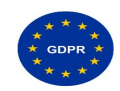